## *The New Look of Finale 2014*

SoundTree Webinar November 18, 2013 8:00 – 9:00 p.m.

Handout can be downloaded from: www.tomrudolph.com click on handouts Direct link: http://tomrudolph.com/ presentations/Finale 2014 Webinar.pdf

*Presenter:* 

Tom Rudolph, Adjunct Instructor Berklee Online School Email: tom@tomrudolph.com www.tomrudolph.com

## **Part 1: What's new in Finale 2014**

**A. Finale Worksheets.** Finale 2014 includes a host of well-written worksheets that can be printed and distributed for class activities. These files are also excellent examples of Finale page layout possibilities.

To Access Finale Worksheets:

- 1. From the File menu choose Open Finale Worksheet
- 2. Open the folder and peruse the worksheets.
- 3. Make changes to worksheets as needed.

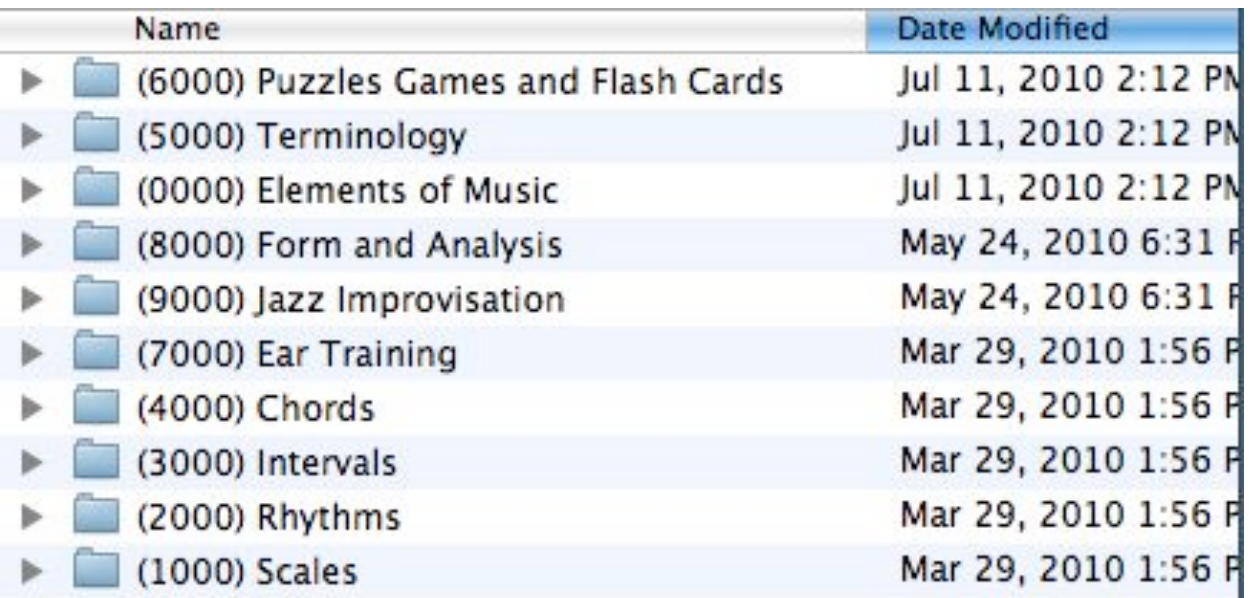

You can also view the worksheets online:

https://www.finalemusic.com/UserManuals/Finale2014Mac/Content/Finale/Works heets.htm

TIP: There is a Finale Worksheets Answer key PDF that downloads with Finale 2014 that includes all of the worksheet answer sheets. These can be printed for reference as needed.

#### **B. Finale 2014: New Export options:**

- 1. Saving in Finale 2012 format
- 2. Exporting in EPUB format for incorporating with iBooks

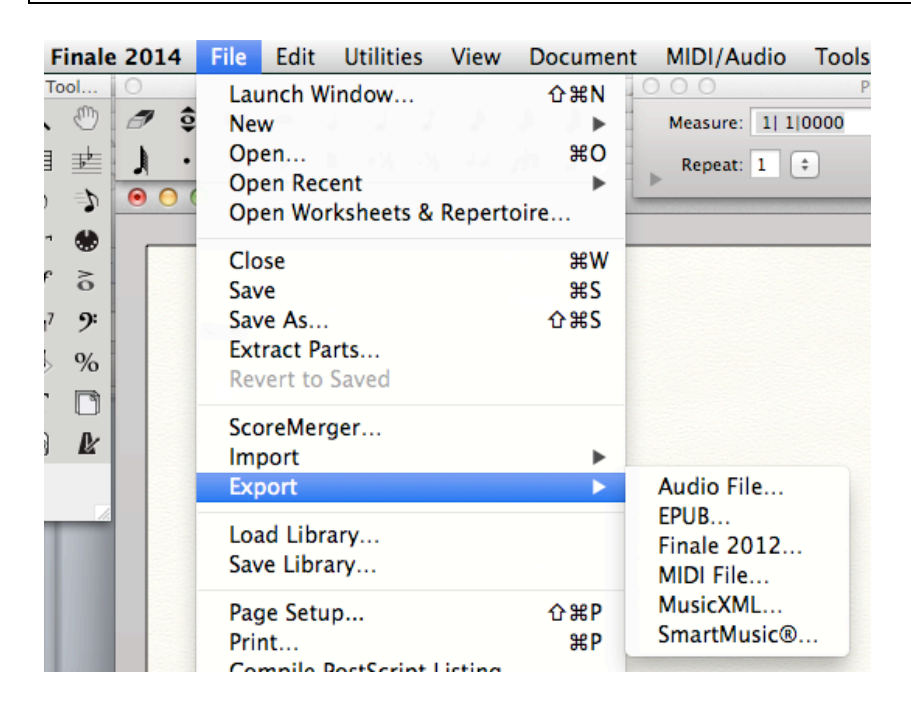

#### **C. Finale 2014: Improved note entry when entering with Voices and entering accidentals**

Demo video: http://bcove.me/lj6m16yp

#### **D. New Look of the Finale 2014**

- 1. An updated Mixer
- 2. Additional options in Special Tools
- 3. Enhanced set-up percussion staves

Demo video: http://bcove.me/1blxbgfi

#### **E. Additional Garritan Sounds in Finale 2014**

1. List of new sounds included with Finale 2014: http://www.finalemusic.com/wp-content/uploads/2013/07/2014-Finale-Garritan-Sounds.pdf

2. Sample playback: https://soundcloud.com/makemusicinc/tchaikovsky-the-nutcracker-le

### **Part 2: Getting Starting using Finale**

#### **LEARNING RESOURCES:**

- 1. Watch the Finale Quickstart Videos available in Finale via the Help menu.
- 2. Search the User Manual available from the Help menu.
- 3. Go through the tutorials from the Launch Window under Learning Center

#### **A. SETTING UP A SCORE**

- 1. Use the Setup Wizard: File > New
- 2. Understand the three views in Finale (from the View Menu)
	- a. Scroll View best for scores
	- b. Page View best for single stave parts and page formatting
	- c. Studio View best for playback and sound selection
	- d. To zoom in/out: hold down CTRL  $(\mathcal{H})$  and press the + or keys.

#### **B. BASIC NOTE ENTRY:**

#### **Simple Note entry with the mouse**

- 1. Click the note value from the Simple Entry Palette.
- 2. Click anywhere in any measure with mouse keep clicking to add lots of notes
- 3. Use arrow keys to change pitches of any purple note just added
- 4. To enter a rest while entering, choose the value of the rest and press 0 (zero)
- 5. Or, select a note and press the letter R to change it to a rest. Or, show the Simple Entry Rests palette from the Window menu and click them in.
- 6. Type Control+Z (*Command+Z*) if you make a mistake or press the arrow icon top left of the screen (you can also select  $Edit > Undo$ ).
- 7. Press ESC or select another tool when done.

#### **Simple Note entry: typing notes into your score the using computer keys**

- 1. Select the note value from the Simple Entry Palette
- 2. Hold down CTRL (Option on Mac) and click in the desired bar.
- 3. Type **a**, **b**, **c**, **d**, **e**, **f** or **g** on computer keyboard
- 4. Press Zero on the keypad to enter a rest.
- 5. Press the left and right arrows to select specific notes.
- 6. Use Shift  $+$  arrow up or down to change octave of the highlighted note
- 7. Press ESC or select another tool when done

#### **Simple Note entry: adding notes into your score the using the Enter key and Arrows**

- 1. Select the note value from the Simple Entry Palette
- 2. Hold down CTRL (Option on Mac) and click in the desired bar.
- 3. Use the arrow keys to select the correct pitch.
- 4. Press Enter to enter the pitch.
- 5. Press Zero on the keypad to enter a rest.
- 6. Press ESC or select another tool when done

#### **Simple Note Entry: step time entry with a MIDI keyboard)**

- 1. Select the note value from the Simple Entry Palette
- 2. Hold down CTRL (Option on Mac) and click in the desired bar.
- 3. Play the pitch or pitches on the MIDI Keyboard
- 4. Press Zero on the keypad to enter a rest.
- 5. Press ESC or select another tool when done

#### **HyperScribe Note Entry: Live recording with a MIDI keyboard)**

- 1. Select the HyperScribe Tool
- 2. Set the Playback and Click options: HyperScribe > Beat Source > Playback and/or Click
- 3. Set the record mode: HyperScribe > Record Mode > Record into one staff
- 4. Set the quantization settings: MIDI/Audio > Quantization Settings
- 5. Click inside a bar to start recording or click the round red Record button in the Playback controls.
- 6. Play live, but listen carefully to the metronome
- 7. Click the mouse in the score to stop recording
- 8. Type Control-Z *(Command*-Z) to undo recording

#### **C. ENTERING LYRICS**

- 1. To enter Lyrics, click the Lyrics tool.
- 2. Click on the note where you want to add lyrics
- 3. Type in the lyrics:
	- a. Press the Space bar at the end of a word
	- b. Press dash (-) to make a syllable break.

#### **D. ENTERING CHORDS**

- 1. To enter chord symbols, click the Chord Tool
- 2. Set the input to Manual Input.
- 3. Click above the note or where you want to enter the chords.
- 4. Type the chord and press the Space bar to move to the next chord.
- 5. Type the root followed by Colon+Zero to view the chord suffix library. For example: C:0 and press return.

#### **E. ADDITIONAL TIPS**

- 1. Use the Selection Tool to select notes/measures/passages.
- 2. Use Contextual menus:
	- a. Press Esc. To choose the Selection Tool.
	- b. Right-click and choose a selection from the contextual menu. .
	- c. Tool-specific contextual menus = Staff tool, Measure tool, Key and Time Signature tool, and any handle.

Cut **aex** Copy  $R<sub>C</sub>$ Insert & Filter...  $0.961$ Paste & Filter...  $0.98V$ Paste Multiple...  $^{\wedge}$   $^{\text{uv}}$ √ Use Filter Edit Filter...

Move/Copy Layers...

Clear All Items Clear Selected Items...

Transpose...

Add Measures... Insert Measure Stack... **Delete Measure Stack** 

Key Signature **Time Signature** ь

# **SoundTree Special**

During the month of November, 2013, Soundtree is offering an additional 10% off of purchases in the SoundTree webstore.

The coupon code is **NOTATION10**

http://store.soundtree.com/